# Sophomore Career Unit

Welcome Back

## **NAVIANCE LOG IN**

- Go to the EGHS Website
- Go to "Students"
- Select "Naviance"

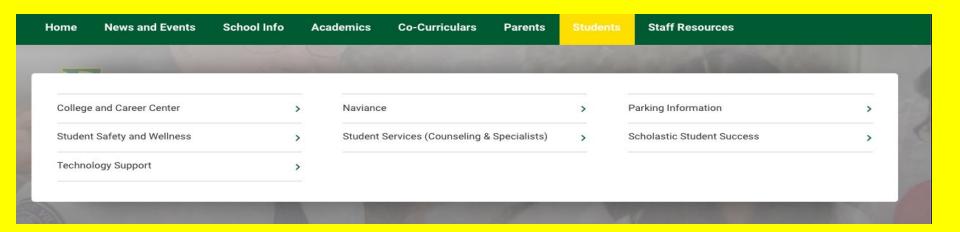

# **NAVIANCE LOG IN**

- Enter "Elk Grove High School"
- Select "Student"

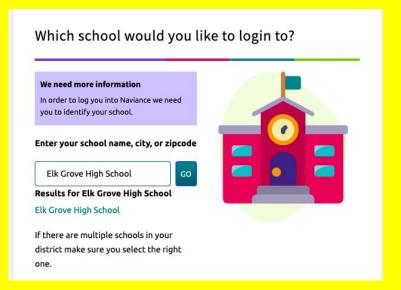

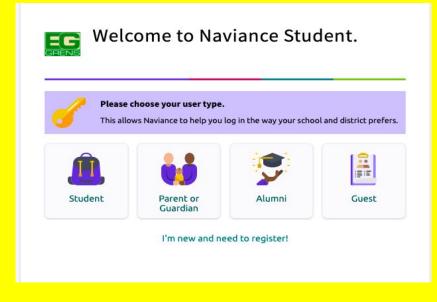

## **NAVIANCE LOG IN**

- Select "Continue with Single Sign On"
- Log in with your D214 email and password

| Welcome Student!                 |
|----------------------------------|
|                                  |
| Login to Naviance                |
|                                  |
| CONTINUE WITH SINGLE SIGN ON     |
| CONTINUE WITH SINGLE SIGN ON  OR |

## Naviance

- Go the the Naviance link on EG website
- https://student.naviance.com/elkgrove
- Select Student
- Select Continue with Single Sign On
- Select or school account or full email address if your school account isn't there
- Use your school password
  - Go to Menu in upper right corner then

About Me: My Stuff, Resume

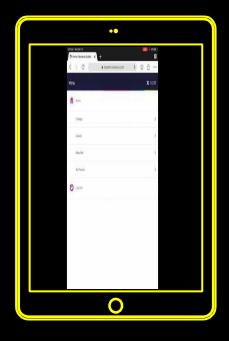

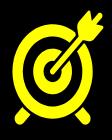

# Learning Targets:

### I CAN.....

Create a resume

Identify qualities to successfully complete a job interview

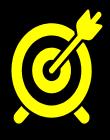

### 1st Semester Review

#### l .....

- **Explored careers on Naviance**
- Identified my career cluster
- Reviewed my transcript
- Reviewed how to track my service hours on Transeo

# Things to consider

Let's complete 3 resume components together:

- Objective
- Education
- References

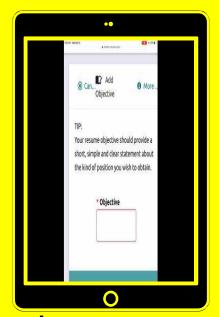

Please note the "TIPS" listed next to each resume category!

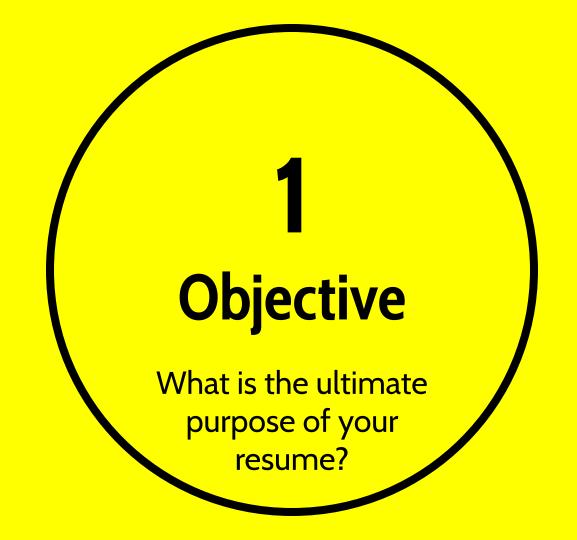

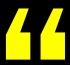

# To obtain part time employment in (insert career cluster here).

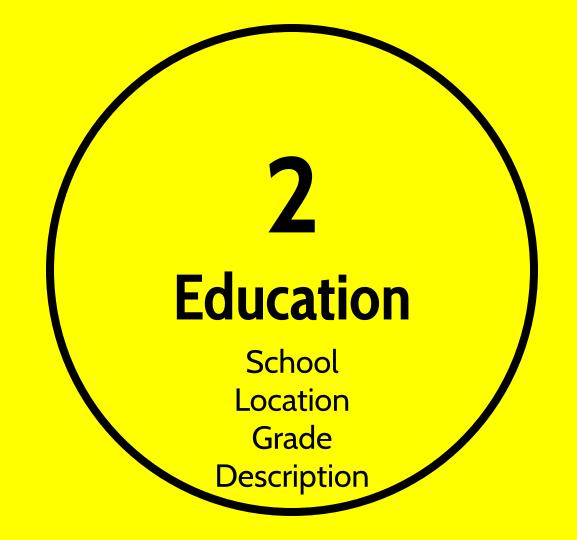

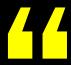

### Elk Grove High School

#### 500 W. Elk Grove Blvd.

Elk Grove Village, IL 60007

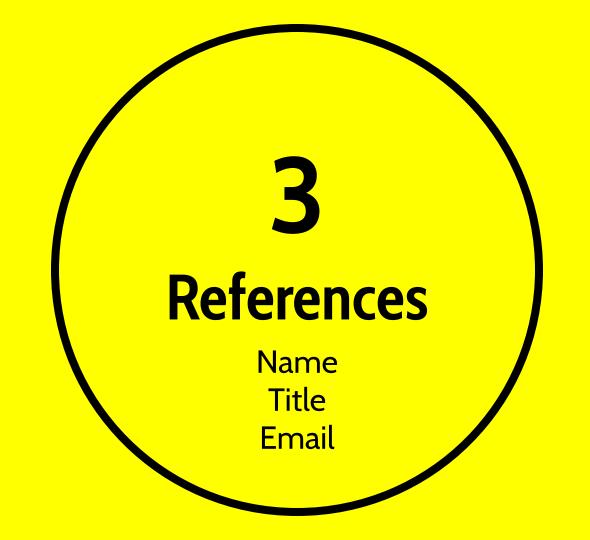

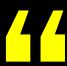

Think of a non family member you can trust that would be willing to give you a glowing review

# Let's review some concepts

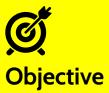

Remember to make this a short, focused statement about the kind of position you want!

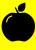

#### **Education**

Note any career pathway and dual credit courses, g.p.a., and honors distinction.

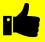

#### References

Select people who are going to give you a great recommendation, are not related to you, and ask them before you list them as a reference.

### SAVE your resume in Naviance

- Print/Export Resume
- Add using the plus button (+)
- Name your resume (college, work, etc)
- Click on the sections you want to be part of your resume then click Update Resume
- Click on the title of your resume to view or print

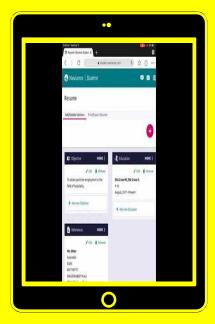

# Going to an Interview

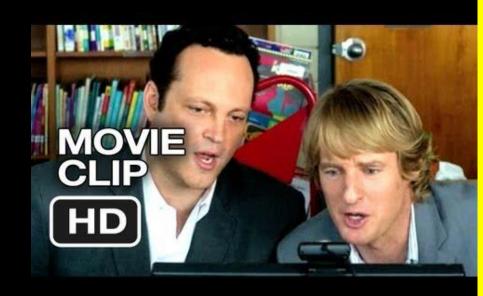

### INTERVIEW DO's

- Dress up, but not tuxedos
- Bring your resume
- Be early
- Use firm handshake
- Make eye contact
- Have good hygiene (teeth, nails)
- Ask questions
- Use a professional email address and professional language

### INTERVIEW DONTS

- Wear revealing clothing
- Bring your cell phone
- Be late
- Be a cold fish
- Avoid eye contact
- Use slang and profanity
- Seem uninterested
- Come unprepared
- Chew gum or over cologne